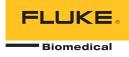

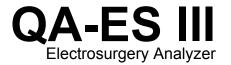

**Users Manual** 

PN FBC-0083 December 2015, Rev. 1 © 2015 Fluke Corporation. All rights reserved. Specifications are subject to change without notice. All product names are trademarks of their respective companies.

#### Warranty and Product Support

Fluke Biomedical warrants this instrument against defects in materials and workmanship for one year from the date of original purchase OR two years if at the end of your first year you send the instrument to a Fluke Biomedical service center for calibration. You will be charged our customary fee for such calibration. During the warranty period, we will repair or at our option replace, at no charge, a product that proves to be defective, provided you return the product, shipping prepaid, to Fluke Biomedical. This warranty covers the original purchaser only and is not transferable. The warranty does not apply if the product has been damaged by accident or misuse or has been serviced or modified by anyone other than an authorized Fluke Biomedical service facility. NO OTHER WARRANTIES, SUCH AS FITNESS FOR A PARTICULAR PURPOSE, ARE EXPRESSED OR IMPLIED. FLUKE SHALL NOT BE LIABLE FOR ANY SPECIAL, INDIRECT, INCIDENTAL OR CONSEQUENTIAL DAMAGES OR LOSSES, INCLUDING LOSS OF DATA, ARISING FROM ANY CAUSE OR THEORY.

This warranty covers only serialized products and their accessory items that bear a distinct serial number tag. Recalibration of instruments is not covered under the warranty.

This warranty gives you specific legal rights and you may also have other rights that vary in different jurisdictions. Since some jurisdictions do not allow the exclusion or limitation of an implied warranty or of incidental or consequential damages, this limitation of liability may not apply to you. If any provision of this warranty is held invalid or unenforceable by a court or other decision-maker of competent jurisdiction, such holding will not affect the validity or enforceability of any other provision.

7/07

#### **Notices**

#### All Rights Reserved

© Copyright 2015, Fluke Biomedical. No part of this publication may be reproduced, transmitted, transcribed, stored in a retrieval system, or translated into any language without the written permission of Fluke Biomedical.

#### **Copyright Release**

Fluke Biomedical agrees to a limited copyright release that allows you to reproduce manuals and other printed materials for use in service training programs and other technical publications. If you would like other reproductions or distributions, submit a written request to Fluke Biomedical.

#### Unpacking and Inspection

Follow standard receiving practices upon receipt of the instrument. Check the shipping carton for damage. If damage is found, stop unpacking the instrument. Notify the carrier and ask for an agent to be present while the instrument is unpacked. There are no special unpacking instructions, but be careful not to damage the instrument when unpacking it. Inspect the instrument for physical damage such as bent or broken parts, dents, or scratches.

#### **Technical Support**

For application support or answers to technical questions, either email <u>techservices@flukebiomedical.com</u> or call 1-800- 850-4608 or 1-440-248-9300. In Europe, email <u>techsupport.emea@flukebiomedical.com</u> or call +31-40-2965314.

#### Claims

Our routine method of shipment is via common carrier, FOB origin. Upon delivery, if physical damage is found, retain all packing materials in their original condition and contact the carrier immediately to file a claim. If the instrument is delivered in good physical condition but does not operate within specifications, or if there are any other problems not caused by shipping damage, please contact Fluke Biomedical or your local sales representative.

#### **Returns and Repairs**

#### **Return Procedure**

All items being returned (including all warranty-claim shipments) must be sent freight-prepaid to our factory location. When you return an instrument to Fluke Biomedical, we recommend using United Parcel Service, Federal Express, or Air Parcel Post. We also recommend that you insure your shipment for its actual replacement cost. Fluke Biomedical will not be responsible for lost shipments or instruments that are received in damaged condition due to improper packaging or handling.

Use the original carton and packaging material for shipment. If they are not available, we recommend the following guide for repackaging:

- Use a double–walled carton of sufficient strength for the weight being shipped.
- Use heavy paper or cardboard to protect all instrument surfaces. Use nonabrasive material around all projecting parts.

• Use at least four inches of tightly packed, industry-approved, shock-absorbent material around the instrument. Returns for partial refund/credit:

Every product returned for refund/credit must be accompanied by a Return Material Authorization (RMA) number, obtained from our Order Entry Group at 1-440-498-2560.

Repair and calibration:

To find the nearest service center, go to www.flukebiomedical.com/service or

In the U.S.A. and Asia:

In Europe, Middle East, and Africa:

Cleveland Calibration Lab Tel: 1-800-850-4608 x2564 Email: globalcal@flukebiomedical.com Eindhoven Calibration Lab Tel: +31-40-2675300 Email: ServiceDesk@fluke.com

To ensure the accuracy of the Product is maintained at a high level, Fluke Biomedical recommends the product be calibrated at least once every 12 months. Calibration must be done by qualified personnel. Contact your local Fluke Biomedical representative for calibration.

#### Certification

This instrument was thoroughly tested and inspected. It was found to meet Fluke Biomedical's manufacturing specifications when it was shipped from the factory. Calibration measurements are traceable to the National Institute of Standards and Technology (NIST). Devices for which there are no NIST calibration standards are measured against in-house performance standards using accepted test procedures.

#### WARNING

Unauthorized user modifications or application beyond the published specifications may result in electrical shock hazards or improper operation. Fluke Biomedical will not be responsible for any injuries sustained due to unauthorized equipment modifications.

#### **Restrictions and Liabilities**

Information in this document is subject to change and does not represent a commitment by Fluke Biomedical. Changes made to the information in this document will be incorporated in new editions of the publication. No responsibility is assumed by Fluke Biomedical for the use or reliability of software or equipment that is not supplied by Fluke Biomedical, or by its affiliated dealers.

#### Manufacturing Location

The QA-ES III Electrosurgery Analyzer is manufactured at Fluke Biomedical, 6920 Seaway Blvd., Everett, WA, U.S.A.

## **Table of Contents**

### Title

### Page

| Introduction                                  |    |
|-----------------------------------------------|----|
| Intended Use                                  | 1  |
| Safety Information                            | 2  |
| Terminology                                   | 4  |
| Unpack the Product                            |    |
| Product Familiarization                       | 5  |
| Turn on the Product                           | 8  |
| Top Menus                                     | 8  |
| Measurement Connections                       |    |
| Footswitch Connections                        | 10 |
|                                               |    |
| Product Operation                             | 11 |
|                                               | 11 |
|                                               | 14 |
| Generator Output Test Connections - Monopolar |    |

| Generator Output Test Connections - Bipolar                       | 16 |
|-------------------------------------------------------------------|----|
| Vessel Sealing                                                    | 18 |
| Vessel Sealing Test                                               | 20 |
| Vessel Sealing Connections                                        | 20 |
| HF Leakage                                                        | 20 |
| HF Leakage Test                                                   | 23 |
| HF Leakage Test Connections                                       | 23 |
| HF Leakage - Isolated ESUs - Type CF Electrode (Active to Earth)  | 24 |
| HF Leakage - Isolated ESUs - Type CF Electrode (Neutral to Earth) | 26 |
| HF Leakage - Grounded ESUs with Type BF Electrodes (Test 1)       | 28 |
| HF Leakage - Grounded ESUs with Type BF Electrodes (Test 2)       | 30 |
| HF Leakage - Bipolar ESUs and Vessel Sealing                      | 32 |
| CQM Test                                                          | 34 |
| CQM Test Setup                                                    | 36 |
| CQM Test Connections                                              | 36 |
| Power Distribution                                                | 38 |
| Memory Menu                                                       | 40 |
| Test Record Fields                                                | 41 |
| Example Test Records                                              | 42 |
| Saving Test Records                                               | 42 |
| Clock Menu                                                        | 43 |
| Setup Communications                                              | 44 |
| USB Device Port                                                   | 44 |
| Windows Software Driver                                           | 44 |
| Device Manager                                                    | 45 |
| Wireless Port                                                     | 46 |
| Product Maintenance                                               | 48 |
| Cleaning                                                          | 48 |
| Troubleshooting                                                   | 48 |

### Contents (continued)

| Replaceable Parts        | 49 |
|--------------------------|----|
| Accessories              | 50 |
| General Specifications   | 50 |
| Technical Specifications | 51 |

| QA-ES III    |  |
|--------------|--|
| Users Manual |  |

## List of Tables

### Table

### Title

### Page

| 1.  | Symbols                          | 2  |
|-----|----------------------------------|----|
| 2.  | Controls and Connections         |    |
| 3.  | Top Menu Controls                | 9  |
| 4.  | Generator Output Measurement     |    |
| 5.  | Generator Output Menu Controls   | 13 |
| 6.  | Vessel Sealing Measurement       | 18 |
| 7.  | Vessel Sealing Menu Controls     | 19 |
| 8.  | HF Leakage Measurement           | 21 |
| 9.  | HF Leakage Current Menu Controls | 22 |
| 10. | CQM Test Menu Controls           | 35 |
| 11. | Power Distribution Menu Controls | 39 |
| 12. | Memory Menu Controls             | 40 |
| 13. | Test Record Fields               | 41 |
| 14. | Clock Menu Controls              | 43 |
| 15. | COM Port Controls                | 45 |

### **QA-ES III** Users Manual

| 16. | Bluetooth Settings  | 47 |
|-----|---------------------|----|
|     | Troubleshooting     |    |
| 18. | Replaceable Parts   | 49 |
| 19. | List of Accessories | 50 |

# List of Figures

### Figure

### Title

### Page

| 1. | Product Controls and Connections                                  | 6  |
|----|-------------------------------------------------------------------|----|
| 2. | Generator Output Test Connections-Monopolar                       | 15 |
| 3. | Generator Output Test Connections-Bipolar                         | 17 |
| 4. | HF Leakage - Isolated ESUs - Type CF Electrode - Active to Earth  | 25 |
| 5. | HF Leakage - Isolated ESUs - Type CF Electrode - Neutral to Earth | 27 |
| 6. | HF Leakage - Grounded ESU with BF Electrode - Test 1              | 29 |
| 7. | HF Leakage - Grounded ESU with BF Electrode - Test 2              | 31 |
| 8. | HF Leakage Bipolar ESUs and Vessel Sealing Connections            | 33 |
| 9. | CQM Connections                                                   | 37 |

| QA-ES III    |
|--------------|
| Users Manual |

### Introduction

The QA-ES III (or the Product) measures the performance of high frequency Electrosurgery Units (ESU) and saves test records that you can transmit to a computer (PC). You can control the Product remotely from the Fluke Ansur software program.

The Product makes these measurements and tests:

- Generator output:
  - o Power, RMS
  - o Current, RMS
  - o Voltage, peak to peak
  - o Crest Factor
- Vessel Sealing Loop Current
- HF Leakage Current in various configurations

- Contact Quality Monitor (CQM) test
- Power Distribution test automatically makes a series of Generator Output measurements at various loads

### Intended Use

The Product is a precision instrument for use in performing tests on high-frequency electrosurgical units in accordance with national and international standards. It is for use by trained service technicians. Tests include automatic power distribution measurement, crest factor measurement, RF leakage measurement, CQM (contact quality monitor) test. The Product will be used in hospitals, clinical engineering departments, independent service organizations, and at ESU OEMs. The Product will not be used in patient rooms while a patient is present.

### **Safety Information**

A **Warning** identifies conditions and procedures that are dangerous to the user. A **Caution** identifies conditions and procedures that can cause damage to the Product or the equipment under test.

Table 1 is a list of symbols used on the Product or in this manual.

| Table | 1. | Symbo | ls |
|-------|----|-------|----|
|-------|----|-------|----|

| Symbol      | Description                                                                                                    |  |
|-------------|----------------------------------------------------------------------------------------------------|--|
| $\square$   | Risk of Danger. Important information. See Manual.                                                                                                    |  |
| $\triangle$ | Hazardous voltage. Risk of electric shock.                                                                                                    |  |
| CE          | Conforms to European Union directives.                                                                                                    |  |
| C∰®us       | Conforms to relevant North American Safety Standards.                                                                                                    |  |
| Ø           | Conforms to relevant Australian EMC standards.                                                                                                    |  |
| X           | This product complies with the WEEE Directive marking requirements. The affixed label indicates that you must not discard this electrical/electronic product in domestic household waste. Product Category: With reference to the equipment types in the WEEE Directive Annex I, this product is classed as category 9 "Monitoring and Control Instrumentation" product. Do not dispose of this product as unsorted municipal waste. |  |

#### <u>∧∧</u> Warning

To prevent possible electrical shock, fire, or personal injury, follow these guidelines:

- Read all safety information before you use the Product.
- Use the Product only as specified, or the protection supplied by the Product can be compromised.
- Limit operation to the specified measurement category, voltage, or amperage ratings.
- Use the correct terminals, function, and range for measurements.
- Carefully read all instructions.
- Do not touch voltages >30 V ac rms, 42 V ac peak, or 60 V dc.
- Do not use the Product around explosive gas, vapor, or in damp or wet environments.

- Do not use the Product if it operates incorrectly.
- Examine the case before you use the Product. Look for cracks or missing plastic. Carefully look at the insulation around the terminals.
- Do not use test leads if they are damaged. Examine the test leads for damaged insulation, exposed metal, or if the wear indicator shows. Check test lead continuity.
- Use this Product indoors only.
- Use only the mains power cord and connector approved for the voltage and plug configuration in your country and rated for the Product.
- Make sure the ground conductor in the mains power cord is connected to a protective earth ground. Disruption of the protective earth could put voltage on the chassis that could cause death.

- Replace the mains power cord if the insulation is damaged or if the insulation shows signs of wear.
- Use only current probes, test leads, and adapters supplied with the Product.
- Connect the common test lead before the live test lead and remove the live test lead before the common test lead.
- Only use probes, test leads, and accessories that have the same measurement category, voltage, and amperage ratings as the Product.
- Remove all probes, test leads, and accessories that are not necessary for the measurement.
- Do not connect measurement inputs directly to mains.
- Do not use test leads if they are damaged. Examine the test leads for damaged insulation and measure a known voltage.

- Disable the Product if it is damaged.
- Do not use the Product if it is damaged.

### Terminology

The Product uses the following terminology as described in IEC 60601-2-2:

- HF high frequency surgical signals also called RF (radio frequency).
- Neutral Electrode also called Dispersive Electrode.
- Contact Quality Monitor (CQM) also called Return Electrode Monitor (REM trademarked by Covidien) or Return Electrode Current Monitor (RECM).

### **Unpack the Product**

Carefully unpack all items from the box and check that you have the following items:

- QA-ES III Electrosurgery Analyzer
- Users Manual on CD
- Getting Started Manual
- Alligator clips, black and red
- Dispersive safety lead
- CQM safety lead
- Jumper safety lead (Shorting Leads)
- 40 inch stackable/retractable safety leads, black, red (2), blue, yellow, and green

- 20 inch stackable/retractable safety leads, black and red
- Multi-stacking 4 mm banana plug patch cord, black
- RECM Alarm Disabling Lead
- Bipolar Activation Lead
- USB cable
- Ansur Software CD ROM

### **Product Familiarization**

Figure 1 and Table 2 describe the controls and connections on the product.

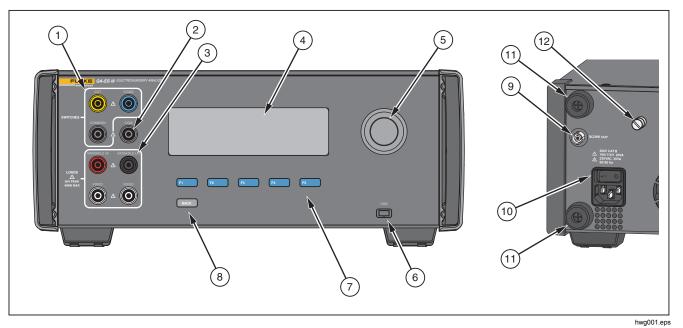

Figure 1. Product Controls and Connections

#### Table 2. Controls and Connections

| ltem | Description                                          |
|------|------------------------------------------------------|
| 1    | Footswitch connections: CUT, COAG, COMMON            |
| (2)  | CQM connection for the Contact Quality Monitor test. |
| 3    | Load connections: VARIABLE HI, VARIABLE LO, FIXED    |
| (4)  | LCD                                                  |
| 5    | Rotary selector knob                                 |
| 6    | USB Device port                                      |
| 7    | Function keys (F1 through F5)                        |
| 8    | BACK key                                             |
| 9    | Scope out                                            |
| (10) | Mains power connection and On/Off switch             |
| (11) | Bumpers to protect back panel                        |
| (12) | Ground lug                                           |

### Turn on the Product

Before you turn on the Product, check for damage or wear. Check for adequate ventilation. The Product requires a clear area of 10 cm (4 in) at the rear panel and all vent openings.

Connect the power cord to Mains power and push the power switch. The start-up sequence begins.

During the start-up sequence, a screen shows the firmware version for reference. You can use the start-up sequence to update the firmware.

After the start-up sequence, the Product starts the application. When the Top Menu screen shows, the Product is ready for use.

## **Top Menus**

The Top Menus 1 and 2 have sub-menus to make measurements, set up the instrument, and maintain memory. Use the controls and softkeys to make selections from the menus. Table 3 describes the Top Menu controls.

See the *Product Operation* section for a description of each test menu.

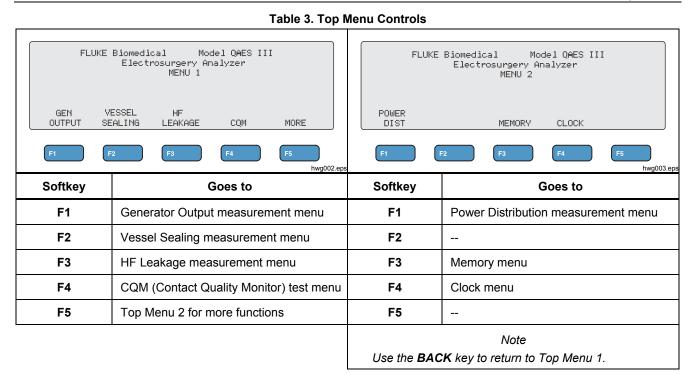

### **Measurement Connections**

Connect the ESU to the Product to make measurements. See each test in the *Product Operation* section for detailed instructions.

### **Footswitch Connections**

Some ESUs use a footswitch to turn on the ESU generator. The Product has connections that simulate a footswitch. Use the footswitch feature to automatically turn on the ESU generator at an appropriate time.

#### Note

As an alternative to a footswitch, some ESUs use a hand switch. For this manual, hand switches and footswitches are both called footswitches.

It is not practical to make a single measurement or a Power Distribution test without the footswitch feature. Without the feature, you must manually turn on the ESU (or use an actual footswitch or hand switch) at the correct time after the delay starts. The Product has connections for both CUT (yellow) jack and COAG (blue) jack footswitches and a COMMON (gray) connection jack.

The footswitch feature is available during all measurements and CQM tests. In continuous measurement mode, the Product activates the footswitch relays to turn on the ESU. The ESU remains on and the footswitch is engaged until you stop the measurement.

If you are not using the footswitch feature, ignore the footswitch connections.

#### **Neutral Connections**

ESUs with CQM alarms have two neutral connections. You must connect the neutral connections together for Generator Output, Vessel Sealing, and HF Leakage measurements.

The Shorting Leads supplied with the Product have a resistance that is sufficiently low to prevent an alarm on the ESU. Some ESUs require the Shorting Lead to have a minimum resistance, as well as, a maximum resistance. A simple jumper may not work. Use the Shorting Leads for all measurements except the CQM test.

### **Product Operation**

### <u>∧∧</u> Warning

To prevent possible electrical shock, fire, or personal injury, follow these guidelines:

- Do not touch exposed metal on banana plugs, they can have voltages that could cause death.
- Remove circuit power before you connect the Product in the circuit when you measure current. Connect the Product in series with the circuit.
- Connect an approved three-conductor mains power cord to a grounded power outlet.
- Do not put the Product where access to the mains power cord is blocked.
- Make sure that the Product is grounded before use.
- Do not put metal objects into connectors.

- Do not use an extension cord or adapter plug.
- Make sure that the space around the Product meets minimum requirements.
- Do not use the Analyzer in CAT II, III, or IV environments.
- Retractable end of test leads are for use on ESU only.
- No probes or accessories supplied with the Analyzer are intended for handheld use. Setup and stand clear when activating the ESU with the footswitch.

#### **Generator Output**

During the Generator Output test, the Product connects the variable load resistance from the VARIABLE HI (red) active electrode to the VARIABLE LO (black) neutral electrode. The test measures the ESU output across that load and shows the measured Generator Output:

- Power (W)
- Current (mA)
- VoltagePkPk (V)
- Crest Factor

See Table 4 for a description of how the Product makes Generator Output measurements. See Table 5 for a description of the Generator Output menu controls.

|         | For Single Measurements, the Product:                           |          | For Continuous Measurements, the Product:                                                                 |
|---------|-----------------------------------------------------------------|----------|----------------------------------------------------------------------------------------------------|
| 1.      | Connects to Load resistance.                                    | 1.       | Connects to Load resistance.                                                                              |
| 2.      | Closes the selected footswitch.                                 | 2.       | Closes the selected footswitch.                                                                           |
| 3.      | Waits for the <b>Delay</b> time.                                | 3.       | Waits for the <b>Delay</b> time (first measurement only)                                                  |
| 4.      | Shows the HF icon when the Product detects a signal to measure. | 4.       | Shows the HF icon when the Product detects a signal to measure.                                           |
| 5.      | Makes the measurement and shows the Generator                   | 5.       | Continuously shows the Generator Output.                                                                  |
| Output. | Output.                                                         |          | F3 stops the measurement, opens the footswitch,                                                           |
| 6.      | Opens the footswitch.                                           |          | disconnects the load, and returns to the Generator                                                        |
| 7.      | Disconnects the load.                                           |          | Output menu. The last measured value shows on the                                                         |
|         | If AutoSave is ON, the Product saves the results as a           | display. | display.                                                                                                  |
|         | test record.                                                    |          | Note                                                                                                    |
| 8.      | Returns to Generator Output menu.                               |          | Continuous operation can cause the Product to get too hot. Use continuous operation for the minimum time. |

### Table 5. Generator Output Menu Controls

|         | GENERATOR OUTPUT<br>▶Load : xxxx Ω Power: xxx W<br>FDelay: x.x s Current: xxxx mA<br>↓ VoltagePkPk: xxxxx V<br>↓ FOOT SWITCH CrestFactor: xx.x<br>↓ ▶CUT START START<br>└ KNOB COAG SINGLE CONT SAVE<br>F1 F2 F3 F4 F5<br>hwg004.eps                                                             |  |  |
|---------|----------------------------------------------------------------------------------------------------|--|--|
| Control | Operation                                                                                                    |  |  |
| F1      | <ul> <li>Selects the parameter to adjust. Use the rotary knob to make the settings.</li> <li>Load – Resistance: 10 Ω to 5200 Ω</li> <li>Delay – (Single measurements) the elapsed time between activation of the footswitch and the parameter measurement: 0.2 seconds to 4.0 seconds</li> </ul> |  |  |
| F2      | Selects <b>CUT</b> or <b>COAG</b> for the footswitch connection.                                                                                                    |  |  |
| F3      | Selects the Generator Output Single Measurement menu, and starts a single measurement.                                                                                                    |  |  |
| F4      | Selects the Generator Output Continuous Measurement menu, and starts continuous measurement.                                                                                                    |  |  |
| F5      | Saves the measurement results in test record memory.                                                                                                    |  |  |
| BACK    | Goes to Top Menu 1.                                                                                                    |  |  |

### Generator Output Test

To do a Generator Output test:

- 1. Push **F1** from the Top Menu 1.
- 2. Use the rotary knob to set the **Load** resistance.
- 3. If using the footswitch, push **F1** and use the rotary knob to set the **Delay**.
- 4. Make the test connections, see *Generator Output Test Connections.*
- 5. If using the footswitch, select CUT or COAG.
- 6. Push **F3** to start a single measurement or push **F4** to start continuous measurement.
- 7. Push F3 to stop the measurement.

### Generator Output Test Connections - Monopolar

Figure 2 shows the monopolar test connections between the ESU and the Product. Make these connections to do a Generator Output or Power Distribution test.

- 1. If using the footswitch, make these connections:
  - a. Connect the ESU cut switch to the CUT (yellow) jack on the Product.
  - b. Connect the ESU coag switch to the COAG (blue) jack on the Product.
  - c. Use a stackable jumper to connect the footswitch COMMON (gray) jack to the VARIABLE HI jack (red).
- 2. Connect the ESU active electrode to the VARIABLE HI (red) active electrode on the Product.
- Use a stackable connector to connect one of the ESU neutral electrodes to the VARIABLE LO (black) jack on the Product.
- 4. Connect the Shorting Leads between the neutral connections on the ESU.

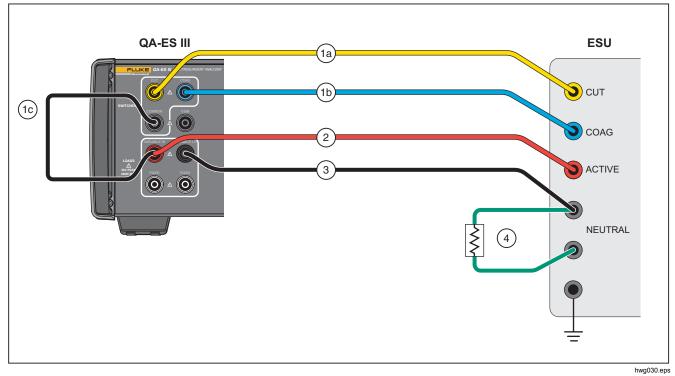

Figure 2. Generator Output Test Connections-Monopolar

### Generator Output Test Connections - Bipolar

Figure 3 shows the bipolar test connections between the ESU and the Product. Make these connections to do a Generator Output or Power Distribution test.

- 1. If using the footswitch, make these connections:
  - a. Connect the ESU cut switch to the CUT (yellow) jack on the Product.
  - b. Connect the ESU coag switch to the COAG (blue) jack on the Product.
  - c. Use a stackable jumper to connect the footswitch COMMON (gray) jack to the VARIABLE HI jack (red).

- Connect one ESU Bipolar Active Electrode to the VARIABLE HI (red) active electrode on the Product.
- Connect the other ESU Bipolar Active Electrode to the VARIABLE LO (black) active electrode on the Product.
- 4. Connect the Shorting Leads between the neutral connections on the ESU.

## Electrosurgery Analyzer

Product Operation

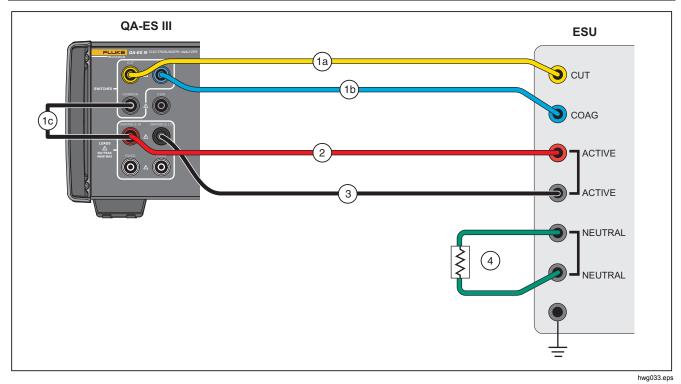

Figure 3. Generator Output Test Connections-Bipolar

#### Vessel Sealing

Use Vessel Sealing to set up and start a single or continuous measurement of the Vessel Sealing Current (mA).

See Table 6 for a description of how the Product makes the Vessel Sealing measurements. See Table 7 for a description of the Vessel Sealing menu controls.

|    | For Single Measurements, the Product:                              |    | For Continuous Measurements, the Product:                                                                 |
|----|--------------------------------------------------------------------|----|----------------------------------------------------------------------------------------------------|
| 1. | Connects to Load resistance.                                       | 1. | Connects to Load resistance.                                                                              |
| 2. | Closes the selected footswitch.                                    | 2. | Closes the selected footswitch.                                                                           |
| 3. | Waits for the <b>Delay</b> time.                                   | 3. | Waits for the <b>Delay</b> time (first measurement only).                                                 |
| 4. | Shows the HF icon when the Product detects a signal to measure.    | 4. | Shows the HF icon when the Product detects a signal to measure.                                           |
| 5. | Makes the measurement and shows the Vessel Sealing Current.        | 5. | Continuously shows the Vessel Sealing Current measurement value                                           |
| 6. | Opens the footswitch.                                              |    | F3 stops the measurement, opens the footswitch,                                                           |
| 7. | Disconnects the Load resistance.                                   |    | disconnects the load, and returns to the Vessel                                                           |
|    | If AutoSave is ON, the Product saves the results as a test record. |    | Sealing menu. The last measured value shows on the display.                                               |
| 8. | Returns to the Vessel Sealing menu.                                |    | Note                                                                                                    |
|    |                                                                    |    | Continuous operation can cause the Product to get too hot. Use continuous operation for the minimum time. |

#### **Table 6. Vessel Sealing Measurement**

|         | Table 7. Vessel Sealing Menu Controls                                                                                                    |  |  |
|---------|----------------------------------------------------------------------------------------------------|--|--|
|         | VESSEL SEALING<br>Load : xxxx Ω<br>HDelay: x.x s<br>I FOOT SWITCH<br>I FOOT SWITCH<br>KNOB COAG SINGLE CONT SAVE<br>F1 F2 F3 F4 F5                                                                                                    |  |  |
| Control | bwg011.eps<br>Description                                                                                                    |  |  |
| F1      | <ul> <li>Selects the parameter to adjust. Use the rotary knob to make the settings.</li> <li>Load – Resistance: 0 Ω to 5200 Ω</li> <li>Delay – (Single measurements) the elapsed time between activation of the footswitch and the parameter measurement: 0.2 seconds to 4.0 seconds</li> </ul> |  |  |
| F2      | Selects CUT or COAG for the footswitch connection.                                                                                                    |  |  |
| F3      | Selects the Vessel Sealing Single Measurement menu and starts a single measurement.                                                                                                    |  |  |
| F4      | Selects the Vessel Sealing Continuous Measurement menu and starts continuous measurement.                                                                                                    |  |  |
| F5      | Saves the measurement results in the test record memory.                                                                                                    |  |  |
| BACK    | Goes to the Top Menu 1.                                                                                                    |  |  |

#### 4----., . . .... 8.4 ~

### **QA-ES III** Users Manual

### Vessel Sealing Test

To do a Vessel Sealing test:

- 1. Push F2 from the Top Menu 1.
- 2. Use the rotary knob to set the Load resistance.
- 3. If using the footswitch, push **F1** and use the rotary knob to set the **Delay** for the footswitch.
- 4. Make the Vessel Sealing connections, see Vessel Sealing Connections.
- 5. If using the footswitch, select **CUT** or **COAG**.
- 6. Push **F3** to start a single measurement or push **F4** to start continuous measurement.
- 7. Push **F3** to stop the measurement and return to the menu.

### Vessel Sealing Connections

The Vessel Sealing Test connection is the same as the bipolar connection. See Figure 3 and *Generator Output Test Connections - Bipolar*.

### HF Leakage

For all HF Leakage measurements, the Product places a 200  $\Omega$  load resistance from the VARIABLE HI (red) active jack to the VARIABLE LO (black) neutral jack, and measures the Leakage Current (mA) through that load.

Some measurements also use the fixed 200  $\Omega$  load at the (white) 200  $\Omega$  jacks. The bipolar leakage measurement uses an additional internal 200  $\Omega$  load to earth that gets switched into the circuit.

See Table 8 for a description of how the Product makes the HF Leakage measurements. See Table 9 for a description of the HF Leakage menu controls.

|    | For Single Measurements, the Product:                           |    | For Continuous Measurements, the Product:                                                                 |
|----|-----------------------------------------------------------------|----|----------------------------------------------------------------------------------------------------|
| 1. | Connects to Load resistance.                                    | 1. | Connects to the Load resistances.                                                                         |
| 2. | Closes the selected footswitch.                                 | 2. | Closes the selected footswitch.                                                                           |
| 3. | Waits for the <b>Delay</b> time.                                | 3. | Waits for the <b>Delay</b> time (first measurement only).                                                 |
| 4. | Shows the HF icon when the Product detects a signal to measure. | 4. | Shows the HF icon when the Product detects a signal to measure.                                           |
| 5. | Makes the measurement and shows HF Leakage<br>Current.          | 5. | Continuously shows the HF Leakage Current measurement value                                               |
| 6. | Opens the footswitch.                                           |    | F3 stops the measurement, opens the footswitch,                                                           |
| 7. | Disconnects Load.                                               |    | disconnects the load, and returns to the HF Leakage                                                       |
|    | If AutoSave is ON, the Product saves the results as a           |    | menu. The last measured value shows on the display.                                                       |
|    | test record.                                                    |    | Note                                                                                                    |
| 8. | Returns to the HF Leakage menu.                                 |    | Continuous operation can cause the Product to get too hot. Use continuous operation for the minimum time. |

### Table 8. HF Leakage Measurement

### **QA-ES III** Users Manual

|             | Table 9. HF Leakage Current Menu Controls                                                                                                    |  |  |
|-------------|----------------------------------------------------------------------------------------------------|--|--|
|             | HF LEAKAGE<br>Delay: x.x s<br>FOOT<br>POLARITY SWITCH<br>MONOPOL CUT START<br>BIPOLAR COAG SINGLE CONT SAVE<br>F1 F2 F3 F4 F5<br>hwg014.eps                                                     |  |  |
| Control     | Description                                                                                                    |  |  |
| Rotary Knob | Rotate the knob to make the setting.<br><b>Delay</b> – (Single measurements) the elapsed time between activation of the footswitch and the<br>parameter measurement: 0.2 seconds to 4.0 seconds |  |  |
| FI          | Selects the Polarity system of the ESU being measured:  • MONOPOL (Monopolar)  • BIPOLAR                                                                                                    |  |  |
| F2          | Selects CUT or COAG for the footswitch connection.                                                                                                    |  |  |
| F3          | Selects the HF Leakage Single Measurement menu and starts a single measurement.                                                                                                    |  |  |
| F4          | Selects the HF Leakage Continuous Measurement menu and starts continuous measurement.                                                                                                    |  |  |
| F5          | Saves the measurement results in test record memory.                                                                                                    |  |  |
| BACK        | Goes to Top Menu 1.                                                                                                    |  |  |

## HF Leakage Test

To do a HF Leakage test:

- 1. Push F3 from the Top Menu 1.
- 2. If using the footswitch, use the rotary knob to set the **Delay** for the footswitch.
- 3. Make the appropriate connections, see *HF Leakage Test Connections*
- 4. To use the footswitch, set **CUT** or **COAG**.
- 5. Push **F3** to start a single measurement or push **F4** to start continuous measurement.
- 6. Push **F3** to stop the measurement and return to the menu.

# HF Leakage Test Connections

This section tells how to connect the ESU to the Product to make HF Leakage measurements. The HF Leakage measurement connections are in accordance with the international standard: IEC 60601-2-2, Edition 5.0, 2009-02. Medical electrical equipment – Part 2-2: Particular requirements for the basic safety and essential performance of high frequency surgical equipment and high frequency surgical accessories.

# QA-ES III

# Users Manual

# HF Leakage - Isolated ESUs - Type CF Electrode (Active to Earth)

# Section 201.8.7.3.101 a) 2), figure 201.106 (Active Electrode to Earth)

Figure 4 shows how to connect the ESU to the Product to make an HF Leakage test for Isolated ESUs with Type CF electrodes. For this test, the Product measures the current through the VARIABLE HI (red) active jack to the VARIABLE LO (black) neutral jack.

To test active electrode to earth

- 1. If using the footswitch, make these connections:
  - a. Connect the ESU cut switch to the CUT (yellow) jack on the Product.
  - b. Connect the ESU coag switch to the COAG (blue) jack on the Product.
  - c. Use a stackable jumper to connect the footswitch COMMON (gray) jack to the VARIABLE HI (red) active jack.

- 2. Connect the ESU active electrode stacked onto the VARIABLE HI (red) active jack.
- 3. Connect the Shorting Leads between the two ESU neutral connections.
- 4. Connect an earth contact on the ESU to the VARIABLE LO (black) neutral jack on the Product.
- 5. Set POLARITY to MONOPOL (Monopolar).

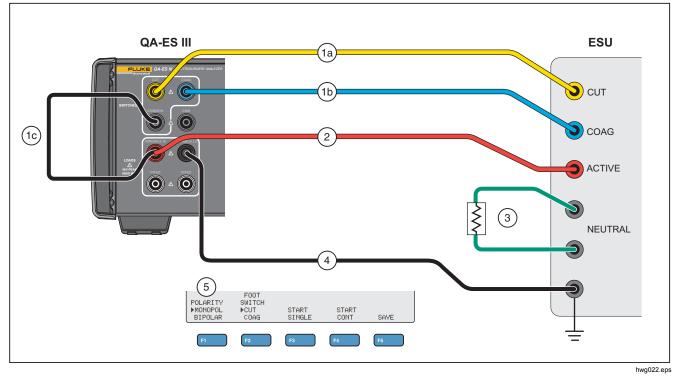

Figure 4. HF Leakage - Isolated ESUs - Type CF Electrode - Active to Earth

# HF Leakage - Isolated ESUs - Type CF Electrode (Neutral to Earth)

# Section 201.8.7.3.101 a) 2), figure 201.106 (Neutral Electrode to Earth)

Figure 5 shows how to connect the ESU to the Product to make an HF Leakage test for Isolated ESUs with Type CF electrodes.

To test neutral electrode to earth:

- 1. If using the footswitch, make these connections:
  - a. Connect the ESU cut switch to the CUT (yellow) jack on the Product.
  - b. Connect the ESU coag switch to the COAG (blue) jack on the Product.
  - c. Do not connect the footswitch COMMON (gray) jack to the VARIABLE HI (red) active jack. Remove the jumper if it has previously been installed.
  - d. Connect the ESU active electrode to the footswitch COMMON (gray) jack on the Product.

- 2. Connect the Shorting Leads between the two ESU neutral electrodes.
- 3. Use a stackable jumper to connect one of the ESU neutral electrodes to the VARIABLE HI (red) active jack on the Product.
- 4. Connect an earth contact point on the ESU to the VARIABLE LO (black) neutral jack on the Product.
- 5. Set POLARITY to MONOPOL (Monopolar).

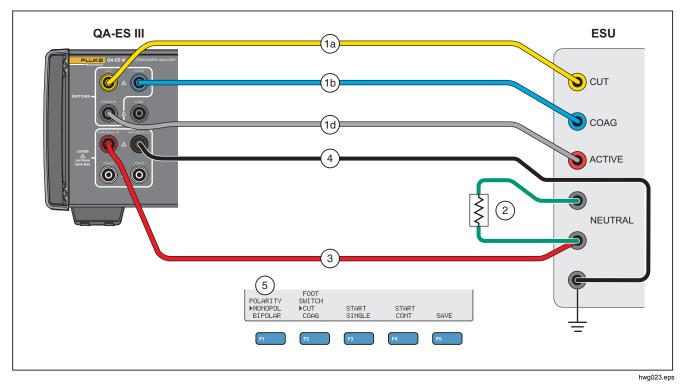

Figure 5. HF Leakage - Isolated ESUs - Type CF Electrode - Neutral to Earth

# **QA-ES III** Users Manual

# HF Leakage - Grounded ESUs with Type BF Electrodes (Test 1)

Section 201.8.7.3.101 a) 1) Test 1, figure 201.104

Figure 6 shows how to connect a Grounded ESU to the Product to make an HF Leakage test for Isolated ESUs with Type BF electrodes.

- 1. If using the footswitch, make these connections:
  - a. Connect the ESU cut switch to the CUT (yellow) jack on the Product.
  - b. Connect the ESU coag switch to the COAG (blue) jack on the Product.
  - c. Do not connect the footswitch COMMON (gray) jack to the VARIABLE HI (red) active jack. Remove the jumper if it has previously been installed.
  - d. Use a stackable jumper to connect the footswitch COMMON (gray) jack to the first FIXED (white) 200  $\Omega$  jack.

- 2. Connect the ESU active electrode to the first FIXED (white) 200  $\Omega$  jack. (If using the footswitch, this is the jack that has the jumper.)
- 3. Use a stackable jumper to connect the VARIABLE HI (red) active jack to the second FIXED (white) 200  $\Omega$ .
- 4. Connect the Shorting Leads between the two ESU neutral electrodes.
- 5. Use a stackable jumper to connect one of the ESU neutral electrodes onto the second FIXED (white) 200  $\Omega$  jack on the Product.
- 6. Connect an earth point on the ESU to the VARIABLE LO (black) neutral jack on the Product.
- 7. Set POLARITY to MONOPOL (Monopolar).

# Electrosurgery Analyzer Product Operation

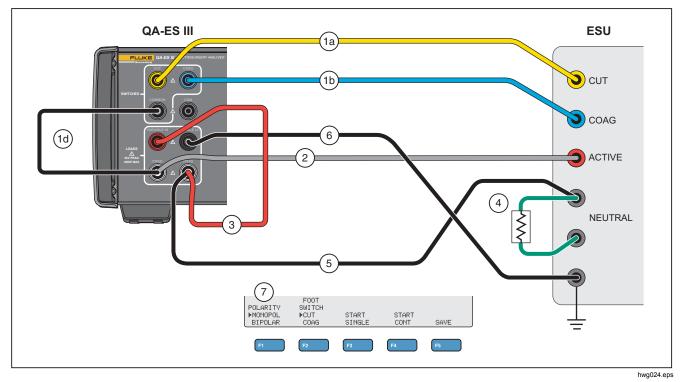

Figure 6. HF Leakage - Grounded ESU with BF Electrode - Test 1

# **QA-ES III** Users Manual

# HF Leakage - Grounded ESUs with Type BF Electrodes (Test 2)

# Section 201.8.7.3.101 a) 1) Test 2, figure 201.105

Figure 7 shows how to connect a Grounded ESU to the Product to make an HF Leakage test for Grounded ESUs with Type BF electrodes.

- 1. If using the footswitch, make these connections:
  - a. Connect the ESU cut switch to the CUT (yellow) jack on the Product.
  - b. Connect the ESU coag switch to the COAG (blue) jack on the Product.
  - c. Do not connect the footswitch COMMON (gray) jack to the VARIABLE HI (red) active jack. Remove the jumper if it has previously been installed.
  - d. Use a stackable jumper to connect the footswitch COMMON (gray) jack to the first FIXED (white) 200  $\Omega$  jack.

- 2. Connect the ESU active electrode stacked onto the first FIXED (white) 200  $\Omega$  jack.
- 3. Connect the Shorting Lead between the two ESU neutral electrodes.
- 4. Stacked onto one of the ESU neutral electrodes, connect to the VARIABLE HI (red) active jack.
- 5. Use a stackable jumper to connect the VARIABLE LO (black) neutral jack to the second FIXED (white) 200  $\Omega$  jack on the Product.
- 6. Connect to an earth point in the ESU stacked onto the second FIXED (white) 200  $\Omega$  jack.
- 7. Set POLARITY to MONOPOL (Monopolar)

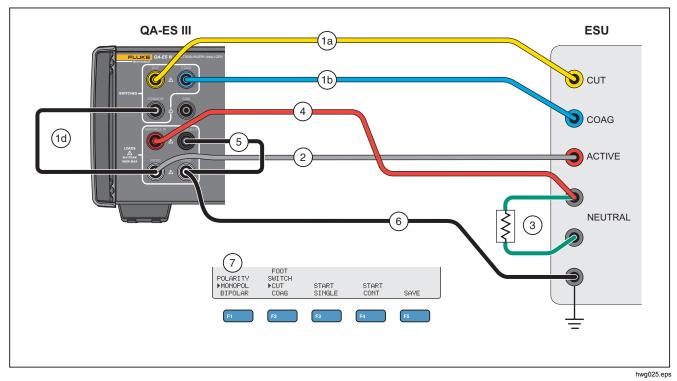

Figure 7. HF Leakage - Grounded ESU with BF Electrode - Test 2

# HF Leakage - Bipolar ESUs and Vessel Sealing

Section 201.8.7.3.101-a-3, figure 201.107

Figure 8 shows how to connect a Bipolar ESU to the Product to make an HF Leakage or Vessel Sealing test.

#### Note

This test uses the ground from the Product and assumes that it connects through the facilities wiring to the ESU ground. But that connection might not be high enough quality. If there is any question as to the quality of the facilities grounding, connect the rear panel ground lug on the Product to the ESU ground to get the best ground between the two devices.

- 1. If using the footswitch, make these connections:
  - a. Connect the ESU cut switch to the CUT (yellow) jack on the Product.
  - b. Connect the ESU coag switch to the COAG (blue) jack on the Product.
  - c. Use a stackable jumper to connect the footswitch COMMON (gray) jack to the VARIABLE HI (red) jack.

- 2. Connect the Shorting Leads between the two ESU neutral electrodes.
- 3. Connect one of the ESU Bipolar Active Electrodes to one of the FIXED (white) 200  $\Omega$  jacks on the Product.
- 4. Connect the other ESU Bipolar Active Electrode to the other the FIXED (white) 200  $\Omega$  jack on the Product.
- 5. Connect one of the ESU neutral electrodes to the VARIABLE LO (black) active jack on the Product.
- 6. Connect the Electrode to be measured.
  - a. To measure the first electrode: connect the VARIABLE HI (red) jack stacked onto the first FIXED (white) 200  $\Omega$  jack.
  - b. To measure the second electrode, connect the VARIABLE HI (red) jack stacked onto the second FIXED (white) 200  $\Omega$  jack.
- 7. Set **POLARITY** to **BIPOLAR** to connect the additional 200  $\Omega$  load into the measuring circuit. The Product connects to this load internally to Earth.

The electrodes can be measured separately, one at a time.

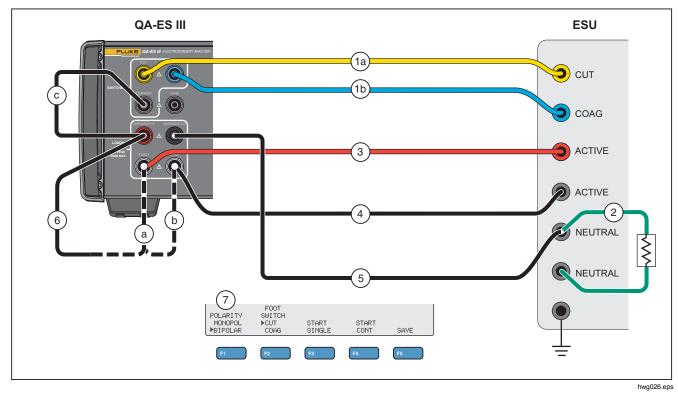

Figure 8. HF Leakage Bipolar ESUs and Vessel Sealing Connections

# **CQM** Test

The CQM test places the variable test resistance from the CQM (gray) jack to the VARIABLE LO (black) jack.

The ESU has an alarm that monitors contact between the two neutral electrode connections on the ESU. Use the CQM menu to test the ESU alarm.

For the CQM test, the Product puts an adjustable test resistance from the CQM (gray) jack to the VARIABLE LO (black) jack. Start the test with a small resistance and increase it until the alarm sounds on the ESU. The test result is the resistance that is just large enough to cause the ESU to alarm.

The resistance is always present across the jacks, as you make the adjustments.

The Product has an optional automatic mode for the CQM test. In automatic mode, the resistance starts at the current value, and increases by a 1  $\Omega$  step every given number of seconds (**AutoTime**). Stop the test when the device alarm sounds. You can start and stop the automatic mode.

When automatic mode is on, the rotary knob does not set the resistance or change the footswitch selection. You cannot save the test record during automatic mode. To exit automatic mode, push the **F4** key.

See Table 10 for a description of the CQM Test menu controls.

#### Table 10. CQM Test Menu Controls

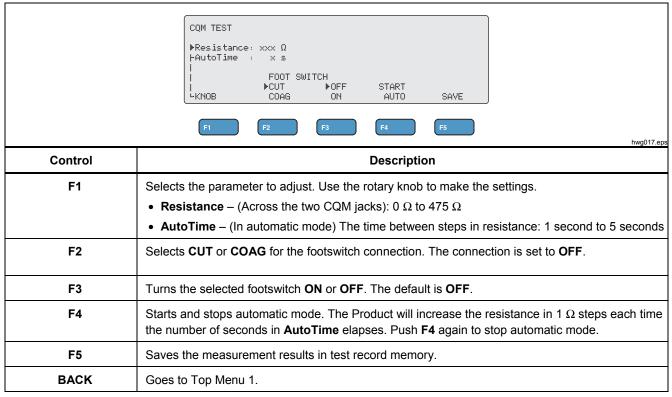

# CQM Test Setup

To do a CQM test:

- 1. Push F4 from the Top Menu 1.
- 2. Push **F1** and use the rotary knob to set the **Resistance** and **AutoTime**.
- 3. Make the connections, see CQM Test Connections
- 4. Select CUT or COAG.
- 5. Push **F4** to stop the automatic mode and return to the menu.

## CQM Test Connections

Figure 9 tells how to connect the ESU to the Product to make a CQM test.

- 1. If using the footswitch, make these connections:
  - a. Connect the ESU cut switch to the CUT (yellow) jack on the Product.
  - b. Connect the ESU coag switch to the COAG (blue) jack on the Product.
  - Do not connect the footswitch COMMON (gray) jack to the VARIABLE HI (red) active jack. Remove the jumper if it has previously been installed.
  - d. Connect the ESU active electrode to the footswitch COMMON (gray) jack on the Product.
- 2. If the Shorting Leads are present on the ESU, disconnect the Shorting Leads.
- 3. Connect one of the ESU neutral electrodes to the CQM (gray) jack on the Product.
- 4. Connect the other ESU neutral electrode to the VARIABLE LO (black) neutral jack on the Product.

The CQM test places the variable test resistance from the CQM (gray) jack to the neutral (black) jack.

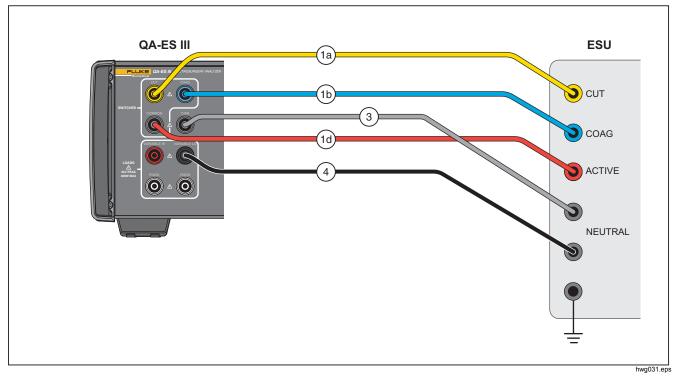

Figure 9. CQM Connections

# **Power Distribution**

The Power Distribution test makes a series of Generator Output measurements at different loads (low to high).

Use the Power Distribution menu to make a series of Generator Output measurements. The measurement starts at the Start Load resistance and moves to the End Load resistance at intervals of the Step resistance.

For each measurement, the Product:

- 1. Connects to the Load resistance.
- 2. Closes the selected footswitch (CUT or COAG).
- 3. Waits for the **Delay** time.
- 4. Makes the measurement and shows the Generator Output:
  - Load (Ω)
  - Current (mA)
  - Power (W)
  - Voltage PkPk (V)
  - Crest Factor
- 5. Opens the footswitch.
- 6. Disconnects Load.

If AutoSave is ON, the Product saves the results as a test record.

Table 11 describes the Power Distribution menu controls.

To do a Power Distribution test:

- 1. Push **F4** from the Top Menu 1.
- 2. Push **F1** and use the rotary knob to set the start resistance, end resistance, the step size, and the footswitch delay.
- 3. Select CUT or COAG for the footswitch.
- 4. Make the appropriate connections, see *Generator Output Test Connections*.
- 5. Push F3 to start the measurement.

# Table 11. Power Distribution Menu Controls

|         | POWER DISTRIBUTION<br>▶Start: dddd Ω<br>HEnd : dddd Ω<br>HStep : ddd Ω<br>Urrent: dddd Ω<br>HDelay: d.ds<br>FOOT SWITCH VoltagePkPk: ddddd V<br>FOOT SWITCH VoltagePkPk: ddddd V<br>FI F2 F3 F4 F5<br>hwg018.eps                                                                                                    |  |  |
|---------|----------------------------------------------------------------------------------------------------|--|--|
| Control | Control Description                                                                                                    |  |  |
| F1      | <ul> <li>Selects the parameter to adjust. Use the rotary knob to make the settings.</li> <li>Start – The Load resistance to start the series: 10 Ω to 2100 Ω</li> <li>End – The Load resistance to end the series: 525 Ω to 5200 Ω</li> <li>Step – The Load resistance step size: 25 Ω, 50 Ω, 100 Ω, or 200 Ω</li> <li>Delay – The elapsed time between activation of the footswitch and the parameter measurement: 0.2 seconds to 4.0 seconds</li> </ul> |  |  |
| F2      | Selects CUT or COAG for the footswitch connection.                                                                                                    |  |  |
| F3      | Goes to the Power Distribution Run menu and starts the test series.                                                                                                    |  |  |
| BACK    | Goes to Top Menu 2.                                                                                                    |  |  |

# **Memory Menu**

Use the Memory menu to manage the test record memory. Test record memory is non-volatile, so the memory keeps records even when the Product power is cycled off. The Memory menu shows the number of test records in memory. The memory can store up to 5000 records. Table 12 describes the Memory menu controls.

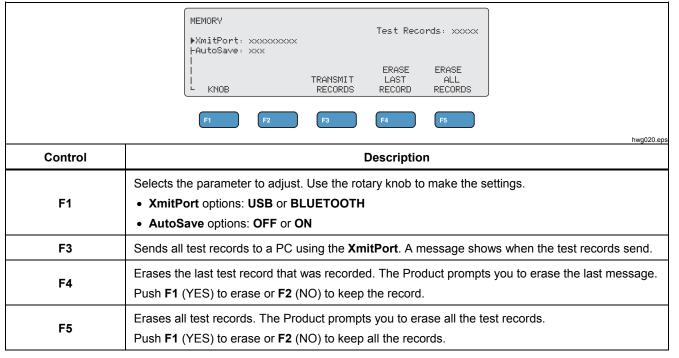

#### Table 12. Memory Menu Controls

# Test Record Fields

Each test record is a line of text with fields separated by commas, where "d" represents each digit. (See Table 13.)

| Record              | Date       | Time                                      | Test Type             |                    | Test Data                 | End of Line     |
|---------------------|------------|-------------------------------------------|-----------------------|--------------------|---------------------------|-----------------|
| Rdddd               | YYYY/MM/DD | HH:MM:SS                                  | (G, V, H, C, P, or D) | (depend            | lent on Test Type)        | CRLF            |
| Where dddd is the   |            |                                           | G                     | dddd               | (Load in $\Omega$ )       | Carriage return |
| test record number. |            |                                           | Generator Output      | d.d                | (Delay in seconds)        | and Line feed   |
|                     |            |                                           | P                     | ddd.d              | (Power in W)              |                 |
|                     |            | Power Distribution (1 <sup>st</sup> test) | dddd                  | (Current in mA)    |                           |                 |
|                     |            |                                           | D                     | ddddd              | (VoltagePkPk in V)        |                 |
| Note                |            | Power Distribution (additional tests)     | dd.d                  | (Crest Factor)     |                           |                 |
|                     |            | V                                         | d.d                   | (Delay in seconds) |                           |                 |
| Seconds 15 0.0.     |            |                                           | Vessel Sealing        | dddd               | (Current in mA)           |                 |
|                     |            | н                                         | d.d                   | (Delay in seconds) |                           |                 |
|                     |            | HF Leakage                                | dddd                  | Current in mA)     |                           |                 |
|                     |            |                                           | С                     | ddd                | (Resistance in $\Omega$ ) |                 |
|                     |            |                                           | CQM                   |                    |                           |                 |

# Table 13. Test Record Fields

## Example Test Records

#### Generator Output

R0001,2015/07/04,12:31:34,G,0200,2.3,1234,3.5,213,0386,04316,01.4<CRLF>

#### **Power Distribution**

R0101,2015/08/17,15:22:06,P,100,4.0,150,1035,02156,01.4<CRLF> R0102,2015/08/17,15:27:34,D,200,4.0,145,0962,02487,01.4<CRLF> R0103,2015/08/17,15:32:34,D,300,4.0,140,0894,02743,01.4<CRLF> R0104,2015/08/17,15:27:34,D,400,4.0,135,0756,03276,01.4<CRLF>

#### Vessel Sealing

R0234,2015/11/23,16:28:59,V,1.2,3456<CRLF>

# HF Leakage

R3502,2016/01/02,07:24:56,H,0.0,2452<CRLF>

# CQM

R5000,2015/03/14,02:45:37,C,034<CRLF>

# Saving Test Records

You can save records manually (**AutoSave** is OFF) or automatically (**AutoSave** is ON). The Product gives an indication each time a record is saved.

"Saving test record: xxxx"

## **Clock Menu**

Use the Clock menu to see and set the current date and time. The time shows in a 24-hour format. The marker ( $\blacktriangle$ ) shows the digit that you can change with the rotary knob.

The clock shows the current time until you make a change. If you change a digit, the clock stops updating and you can set the clock. The clock operates in the background and keeps the time if you do not complete the adjustment. Push **F4** to complete the adjustment and the clock uses the new time.

Table 14 describes the Clock menu controls.

#### Note

The clock stamps the date and time on the saved records. To make sure the time is accurate, turn on the Product and keep it on for a minimum of 1 hour every 4 weeks. If the Product shows a warning to reset the clock, set the clock and keep the Product turned on for at least 1 hour.

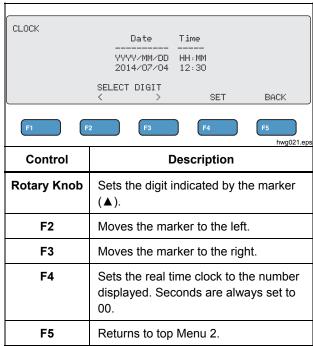

#### Table 14. Clock Menu Controls

# **Setup Communications**

The Product has a USB Device Port for communication to a computer (PC). Some Products also have wireless functionality. You can use the communications ports to:

- Send saved test records to a PC.
- Send commands and receive responses to control the Product remotely.

Use Ansur or a terminal emulation program (for example HyperTerminal or Tera Term) to set the COM port options. COM port settings are:

- 115,200 baud
- No parity
- 8 data bits
- 1 stop bit
- Hardware handshaking is on. (The Product uses hardware handshaking but does not use XON/XOFF software handshaking.)

Operating system requirements:

- Windows Vista
- Windows 7
- Windows 8 or later

# **USB Device Port**

The USB port on the Product (a Micro Type B connector) connects to a USB controller port on the PC (Type A rectangular connector). Use the supplied USB Type A-to-Micro-B cable to connect the Product to a PC.

The PC sees the USB Port while the cable is connected to the Product (even if the Product is turned off). If the cable is disconnected, the PC must close the port and reopen the connection.

## Windows Software Driver

The USB port uses an integrated circuit (IC) to convert USB to RS232. Adapter cables frequently use this IC (FT232R from the company FTDI). When the Product connects to a PC for the first time, the PC registers the Product as a virtual COM port (VCP). The virtual COM port looks like a serial (RS232) device.

The IC is compatible with the USB Version 2.0 Full Speed specification. The USB ID numbers are: VID 0403 and PID 6001.

# Device Manager

The Device Manager is a PC program that changes COM port settings. Access the Device Manager according to your operating system, usually one of these methods:

- From the **Control Panel**, select **Device Manager**.
- Select Hardware and Sound and then select Device Manager (under Devices and Printers).

Table 15 describes the functions of the Device Manager.

#### Note

While the Device Manager on the PC can set COM port options, the controlling program overwrites the Device Manager settings.

# Table 15. COM Port Controls

| Function   | Steps |                                                                          |
|------------|-------|--------------------------------------------------------------------------|
| Enable the | 1.    | Right-click USB Serial<br>Converter and select<br>Properties   Advanced. |
| driver     | 2.    | Select Load VCP and click OK.                                            |
|            | 3.    | Click <b>OK</b> . The COM port shows in the Device Driver.               |

#### Table 15. COM Port Controls (cont.)

| Function                                      | Steps                                                                                                    |
|-----------------------------------------------|----------------------------------------------------------------------------------------------------|
| Verify COM port settings                      | <ol> <li>Right-click the COM port.</li> <li>Select Port Settings and<br/>check the settings see COM<br/>Port Settings above.</li> </ol>            |
|                                               | <ol> <li>Right-click the USB Serial Port<br/>(COMx) and select Properties<br/>  Port Settings   Advanced.</li> </ol>                               |
| Change the                                    | 2. Select the number from the<br>COM Port Number menu and<br>click OK.                                                                             |
| COM port<br>number<br>assigned by<br>Windows: | <ol> <li>Scan for hardware changes.<br/>The device list shows the new<br/>COM port number.</li> </ol>                                              |
|                                               | If the COM port number is in use,<br>the number could be assigned to<br>an unused device. Click through<br>the error message to use the<br>number. |

# Wireless Port

For Products with wireless functionality, the wireless port communicates with a PC that has an 802.15 (Bluetooth) wireless interface. For PCs without the interface, use a commercially available USB adapter. The PC starts the interface when you connect the adapter. (Additional software is not necessary.)

The PC sees the wireless port while the Product is on. When the Product is turned off, the PC closes the port. When the wireless device is assigned to a COM port, the COM port reopens when the Product is turned on again.

#### Note

The wireless port on the Product is a Classic Bluetooth port not a Low Energy Bluetooth port.

To install a wireless device:

 Right-click the Bluetooth Devices icon and select Add a Device, or select Show Bluetooth Devices | Add a Device.

The Product shows in the window. The serial number of the Product is part of the name.

## Note

It is okay if the icon is a headset, or if the name is Bluetooth headset. These are defaults and the name will change to the Product. 2. Select the Product and click Next.

The system prompts you to compare the codes. Ignore the message and continue with the next step.

- 3. Make sure Yes is selected and click Next.
- 4. Select Driver Software Installation.

The system installs two standard serial-over-Bluetooth-link COM ports. The Bluetooth Peripheral Device will fail. Ignore the message and close the window. The Add a device window shows the device successfully added to the computer.

- 5. Close the Add a device window.
- 6. Right-click the Bluetooth icon and select **Show Bluetooth Devices**.

The Product name (including serial number) shows. Ignore the message about the missing driver for the Bluetooth Peripheral Device.

7. Right-click the Product and select **Properties**.

The Hardware section shows a COM port for a Standard Serial-over-Bluetooth link. Use this Outgoing COM port for the interface.

The Bluetooth Settings COM ports show that the Product has 2 COM ports: Outgoing (initiated by the PC) and Incoming (initiated by the Product). The system uses the Outgoing port only. **Wireless Settings**—For Products with wireless functionality, Table 16 shows the settings. You do not need to change the default settings. Choose a method to open Bluetooth settings:

- Right-click the Bluetooth icon and select **Open Settings**.
- Right-click **Bluetooth** from the Start menu.
- If you installed an adapter, select **Control Panel | Devices and Printers**, then right-click the adapter and select **Bluetooth Settings**.

## Table 16. Bluetooth Settings

| Option                                                       | Recommended Setting                                                         |
|--------------------------------------------------------------|-----------------------------------------------------------------------------|
| Allow Bluetooth devices to connect to this computer.         | Selected (Required)                                                         |
| Alert me when a new<br>Bluetooth device wants to<br>connect. | Selected                                                                    |
| Show the Bluetooth icon in the notification area.            | Selected                                                                    |
| Allow Bluetooth devices to find this computer.               | Not selected (The PC<br>uses the Outgoing COM<br>port to find the Product.) |

# **QA-ES III** Users Manual

# **Product Maintenance**

# <u>∧∧</u> Warning

To prevent possible electrical shock, fire, or personal injury, follow these guidelines:

- Do not use an extension cord or adapter plug.
- Do not operate the Product with covers removed or the case open. Hazardous voltage exposure is possible.
- Disconnect the mains power cord and input cables before you remove the Product covers.
- Remove the input signals before you clean the Product.
- Use only specified replacement parts.
- Have an approved technician repair the Product.

After troubleshooting or maintenance, restart the Product and ensure that it starts without errors.

# Cleaning

# <u>∧</u>Caution

For safe operation and maintenance of the Product:

- Do not spray cleaning solution or water directly on the Product.
- Do not pour or drip liquid onto the Product.

The Product needs little maintenance or special care. To clean, wipe with a damp cloth.

# Troubleshooting

Table 17 shows possible problems and solutions.

# Table 17. Troubleshooting

| Symptom                                         | Resolution                                                                               |
|-------------------------------------------------|------------------------------------------------------------------------------------------|
| The Product does not show the Top Menu.         | Ensure the Product is connected to power.                                                |
| The Product fails during the initial self-test. | Contact Fluke Biomedical<br>Technical support.                                           |
| Time stamp on saved records is not accurate.    | Set the clock and then turn<br>on the Product and keep it<br>on for a minimum of 1 hour. |

# **Replaceable Parts**

Table 18 lists the replaceable parts for the Product.

# Table 18. Replaceable Parts

| ltem                                                     | Fluke Biomedical<br>Part Number |
|----------------------------------------------------------|---------------------------------|
| AC285 Large Alligator Clips,<br>Black, Red               | 1610159                         |
| ESU-Dispersive Safety Lead                               | 4635167                         |
| ESU-CQM Safety Lead                                      | 4635171                         |
| ESU-Jumper Safety Lead                                   | 2772209                         |
| Micro USB cable (2 m)                                    | 4114833                         |
| 40 Inch Safety Leads, Black, Red (Stackable/Retractable) | 2772159                         |
| 40 Inch Blue Safety Lead<br>(Stackable/Retractable)      | 4635180                         |

# Table 18. Replaceable Parts (cont.)

| ltem                                               | Fluke Biomedical<br>Part Number |
|----------------------------------------------------|---------------------------------|
| 40 Inch Yellow Safety Lead (Stackable/Retractable) | 4635198                         |
| 40 Inch Green Safety Lead (Stackable/Retractable)  | 4635209                         |
| 20 Inch Black Safety Lead (Stackable/Retractable)  | 4635211                         |
| 20 Inch Red Safety Lead<br>(Stackable/Retractable) | 4635227                         |
| 40 Inch Black Safety Lead<br>(Stackable)           | 4635230                         |
| Multi-stacking 4 mm banana plug patch cord         | 4605232                         |
| RECM Alarm Disabling Lead                          | 4635253                         |
| Bipolar Activation Lead                            | 4635266                         |

# Accessories

Table 19 is a list of optional accessories.

# Table 19. List of Optional Accessories

| ltem                                                 | Fluke Biomedical<br>Part Number |
|------------------------------------------------------|---------------------------------|
| International Dispersive Lead<br>(1/4 in Phono Plug) | 4635248                         |
| Test Probe Set, 0.080 Brass Tip                      | 1909216                         |
| Ansur QA-ES MK III Plug-In<br>License                | 4704312                         |

For radio frequency certification, see <u>www.flukebiomedical.com</u>

# **General Specifications**

#### Physical

| -                  |                                                                                                    |
|--------------------|----------------------------------------------------------------------------------------------------|
| Housing            | Metal case                                                                                            |
| Size (HxWxL)       | 14.5 cm x 35 cm x 47 cm<br>(5.75 in x 13.75 in x 18.5 in)                                             |
| Weight             | 7.5 kg (16.5 lbs)                                                                                     |
| Power              |                                                                                                    |
| Power Requirements | 100 V ac, 115 V ac, 230 V ac,<br>50 Hz / 60 Hz, universal input<br>100 V/115 V: 20 VA<br>230 V: 30 VA |
| User Interface     |                                                                                                    |
| LCD                | Monochrome 240 pixels x<br>64 pixels, 8 lines x 40 characters,<br>white LED backlight                 |
| Keys               | 6 (1 fixed, 5 soft-defined) and Rotary selector knob                                                  |

#### **Environmental Specifications**

#### Temperature

|    | Operating | 10 °C to 40 °C (50 °F to 104 °F)  |
|----|-----------|-----------------------------------|
|    | Storage   | -20 °C to 60 °C (-4 °F to 140 °F) |
| Hı | umidity   | 10 % to 90 % non-condensing       |
| AI | titude    | 2000 m maximum                    |
| IP | Rating    | IEC60529:IP20                     |

#### Electromagnetic Compatibility (EMC)

IEC 61326-1: Basic

#### Emissions

ŀ

A

Classification ..... IEC CISPR11: Group 1, Class A.

Group 1 have intentionally generated and/or use conductively coupled radio-frequency energy which is necessary for the internal functioning of the equipment itself. Class A equipment is suitable for use in nondomestic locations and/or directly connected to a lowvoltage power supply network

USA (FCC) ..... Intentional Radiators

This device complies with part 15 of the FCC Rules. Operation is subject to the following two conditions: (1) This device may not cause harmful interference, and (2) this device must accept any interference received, including interference that may cause undesired operation. (15.19)

Changes or modifications not expressly approved by Fluke could void the user's authority to operate the equipment. (15.21)

#### Safety

IEC 61010-1:Overvoltage category II, pollution degree 2 IEC 61010-2-030: Measurement 5,000 V

#### Wireless Module Listing

FCC (United States) compliant (Class A) ...... FCC ID: X3ZBTMOD3 IC (Industry Canada) compliant...... IC: 8828A-MOD3

CE (European) certified ..... CE0051

# **Technical Specifications**

Specifications apply for a period of one year from date of the most recent calibration.

| Measures                           | . Cut and coag waveforms<br>Monopolar and bipolar outputs                            |
|------------------------------------|--------------------------------------------------------------------------------------|
| Power and current measurements     | true RMS                                                                             |
| Bandwidth                          | . 30 Hz to 5 MHz at -3 dB including loads                                            |
| Delay Time for single measurements | 0.2 seconds to 4.0 seconds from<br>Foot Switch activation to start of<br>measurement |

# QA-ES III

#### Users Manual

#### Duty Cycle

| Variable Load           | 10 seconds on, 30 seconds off, at 100 W, all loads |
|-------------------------|----------------------------------------------------|
| Fixed 200 $\Omega$ Load | 10 seconds on, 30 seconds off, at 400 W            |

#### **Generator Output Measurements**

#### Load Resistance

| Variable | 0 Ω, 10 Ω, 20 Ω, 25 Ω to 2500 Ω |
|----------|---------------------------------|
|          | (by 25 Ω), 2500 Ω to 5200 Ω (by |
|          | 100 Ω)                          |
| Accuracy | ±2.5 %                          |

#### Power

| W |
|---|
|   |
|   |

#### Maximum

 $\begin{array}{l} \mbox{At 25\% duty cycle (10 seconds on, $30 seconds off)......10 $\Omega$: 300 W, $$20 $\Omega$ to 2900 $\Omega$: 400 W, $$3000 $\Omega$ to 5200 $\Omega$: 200 $W$ $$At 10\% duty cycle (5 seconds on, $$$$ 

45 seconds off).........10 Ω: 300 W, 20 Ω to 2400 Ω: 500 W, 2425 Ω to 2900 Ω: 400 W, 3000 Ω to 5200 Ω: 200 W

| Current         |                                                                                           |
|-----------------|-------------------------------------------------------------------------------------------|
| RMS             | 0 mA to 5,500 mA                                                                          |
| Accuracy        | v±(2.5 % of reading + 1 mA)                                                               |
| Voltage         |                                                                                           |
| Peak            | 10 kV Peak to Peak                                                                        |
| Accuracy        | ±(10 % of reading + 50 V)                                                                 |
| Crest Factor    | 1.4 to 16.0                                                                               |
|                 | the ratio of Peak voltage to RMS voltage (Vpk / ng the larger of the 2 peaks (positive or |
| Vessel Sealing  | Measurement                                                                               |
| Loop Current,   | RMS0 mA to 5500 mA                                                                        |
| Accuracy        | ±(2.5 % of reading + 1 mA)                                                                |
| HF Leakage Cu   | rent                                                                                      |
| Fixed Load      | 200 Ω                                                                                     |
| Load Accuracy   | /±2.5 %                                                                                   |
| Power rating    | 400 W                                                                                     |
| Additional Fixe | ed Load200 Ω                                                                              |
| Current, RMS    | 0 mA to 5500 mA                                                                           |
| Accuracy        |                                                                                           |

#### CQM Test (Contact Quality Monitor)

| Resistances        | 0 Ω to 475 Ω (by 1 Ω)      |
|--------------------|----------------------------|
| Accuracy           | 0 Ω to 10 Ω ±0.5 Ω,        |
|                    | 11 $\Omega$ and above ±5 % |
| Power rating       | 0.5 W                      |
| Auto Time interval | 1 second to 5 seconds      |

#### Oscilloscope Output

1 V per ampere of input current, typical.

#### **Footswitch Simulations**

Cut and Coag

#### Communications

| USB Device Port | Micro B connector           |
|-----------------|-----------------------------|
|                 | Full speed                  |
| Wireless Port   | 802.15, Speed: 115,200 baud |

#### Memory

| Test Records | 5,000 |
|--------------|-------|
|--------------|-------|

Non-volatile ..... retained through power cycling

#### Calibration

Traceable to the International System of Units (SI) through the appropriate National Metrology Institutes such as NIST or through intrinsic standards.

| QA-ES III    |
|--------------|
| Users Manual |